# **SKM-04-PRO 4-Port KM Switch with AUDIO AND USB 2.0**

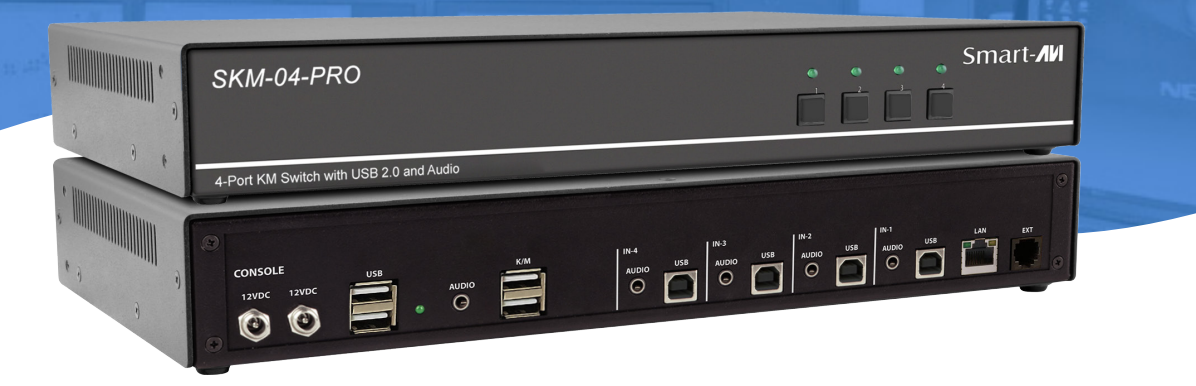

## **USER MANUAL**

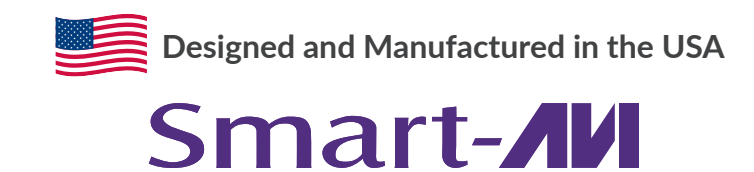

1-800-284-2131 www.smartavi.com

### **OVERVIEW**

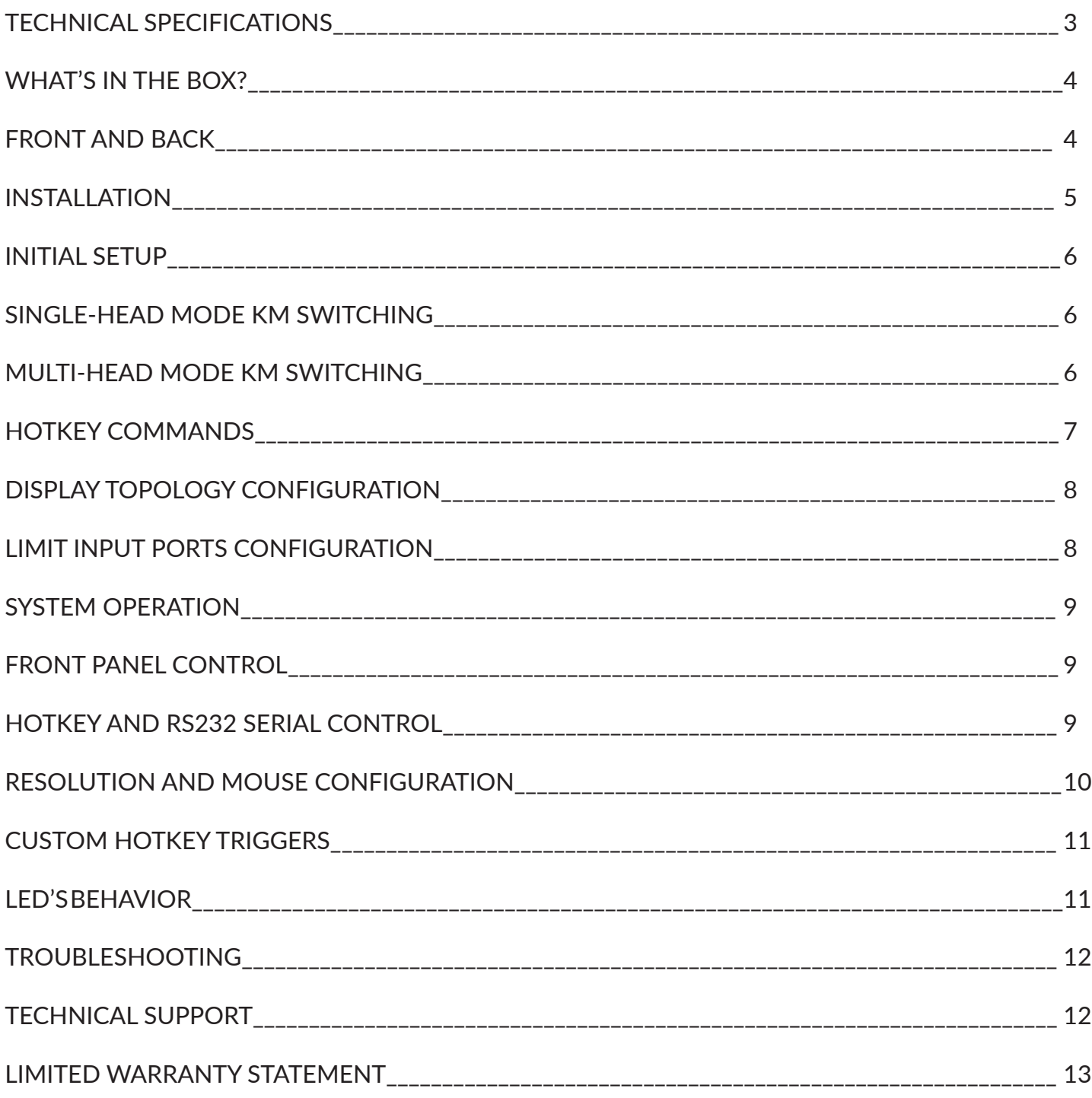

### **Technical Specifications**

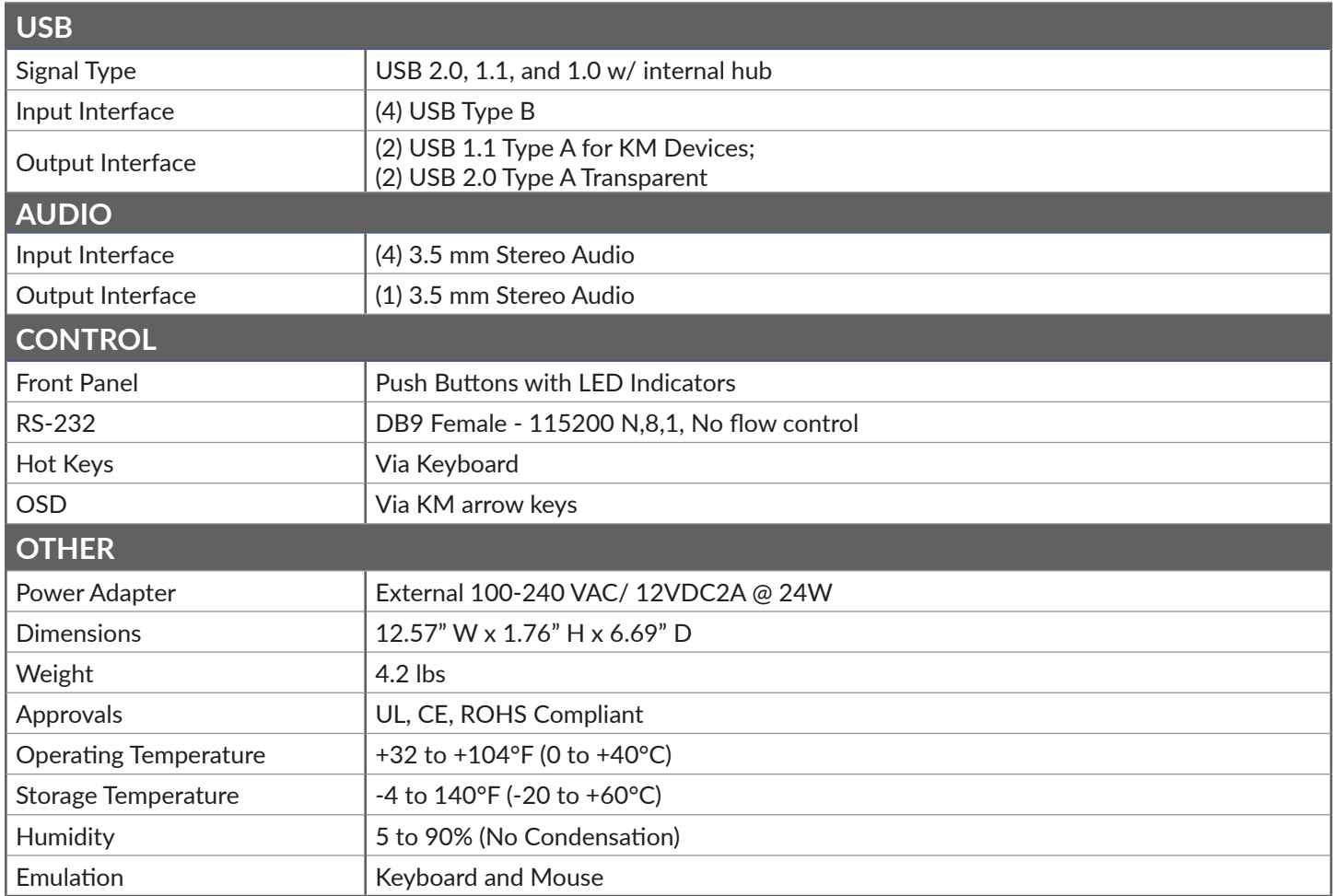

### **What's in the box?**

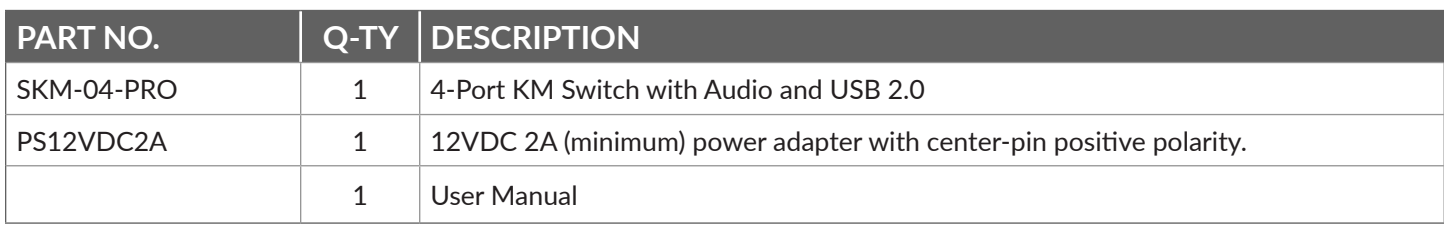

### **FRONT AND BACK**

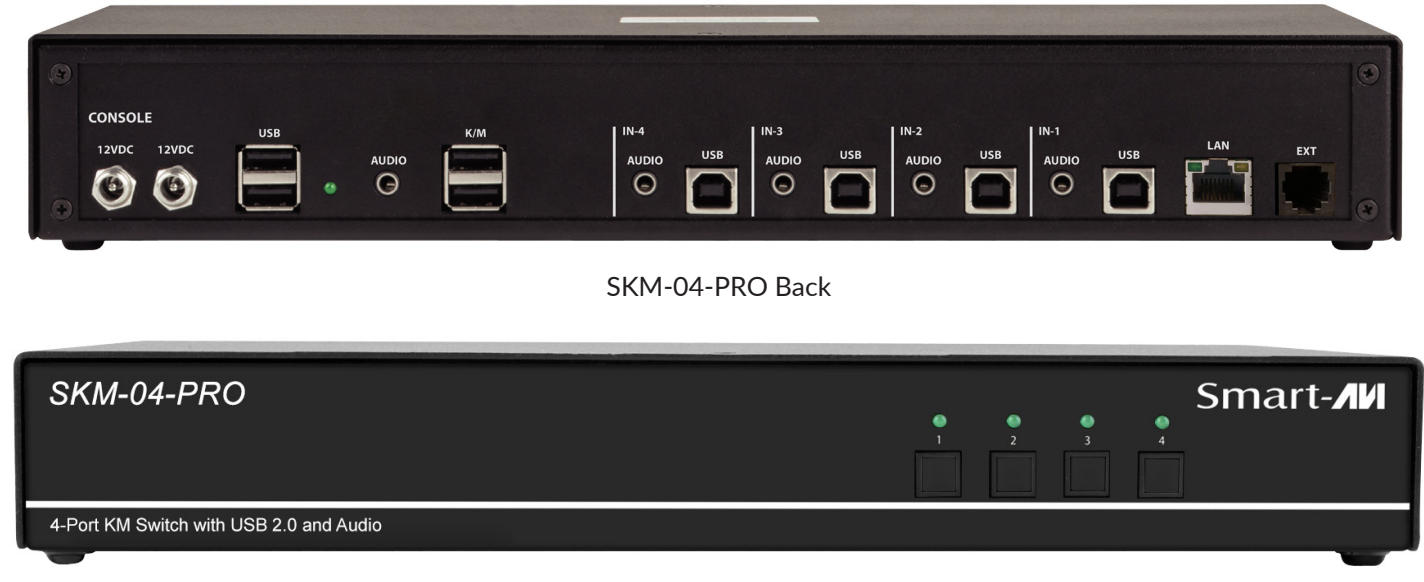

SKM-04-PRO Front

### **INSTALLATION**

- 1. Ensure that power is turned off or disconnected from the unit and the computers.
- 2. Use a USB cable (Type-A to Type-B) to connect a USB port on each computer to the respective USB ports of the unit.
- 3. Optionally connect a stereo audio cable (3.5mm to 3.5mm) to connect the audio output of the computers to the AUDIO IN ports of the unit.
- 4. Connect a USB keyboard and mouse in the two USB console ports.
- 5. Optionally connect stereo speakers to the AUDIO OUT port of the unit.
- 6. Finally, power on the KM by connecting a 12VDC power supply to the power connector, and then turn on all the computers.

**Note**: You can connect up to 4 computers to the 4 port KM.

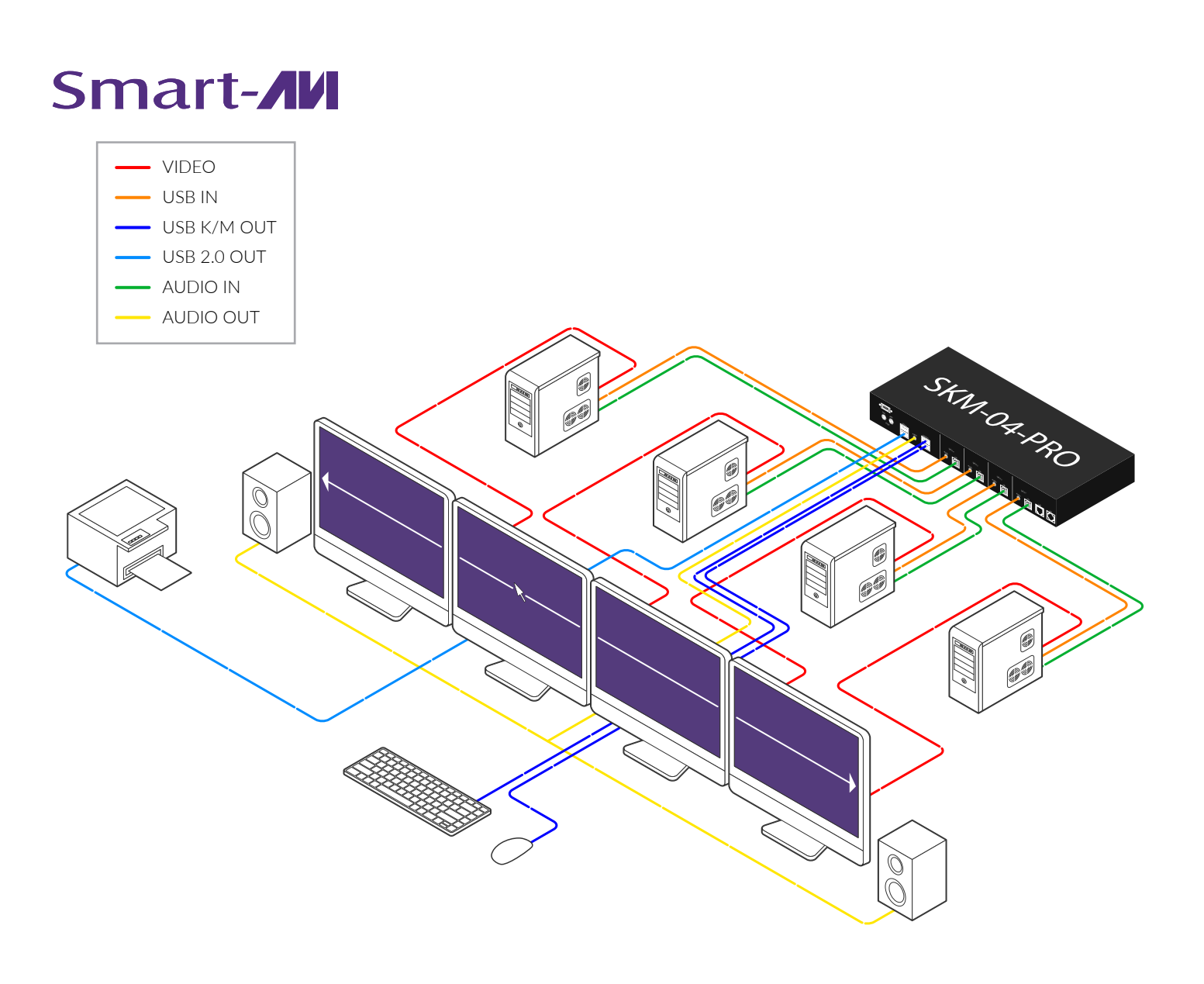

### **INITIAL SETUP**

After all devices are connected to the SKM-04-PRO, the user must choose a display topology configuration and display mode. By default, the SKM-04-PRO is configured to a topology with four screens arranged horizontally starting with Port 1 on the left.

The installation setup must match one of SKM-04-PRO's predefined display topology configurations. This can be selected through keyboard hotkey commands. Please refer to the "Display Topology Configuration" section for the available display topologies.

### **Absolute Mouse Mode KM Switching**

SmartAVI's new PASS (Progressive Automatic Screen Switching) technology allows seamless switching between computers by moving the mouse cursor from one display to another. With PASS, users can effortlessly switch computers for faster productivity. **PASS only works in Absolute Mouse Mode**.

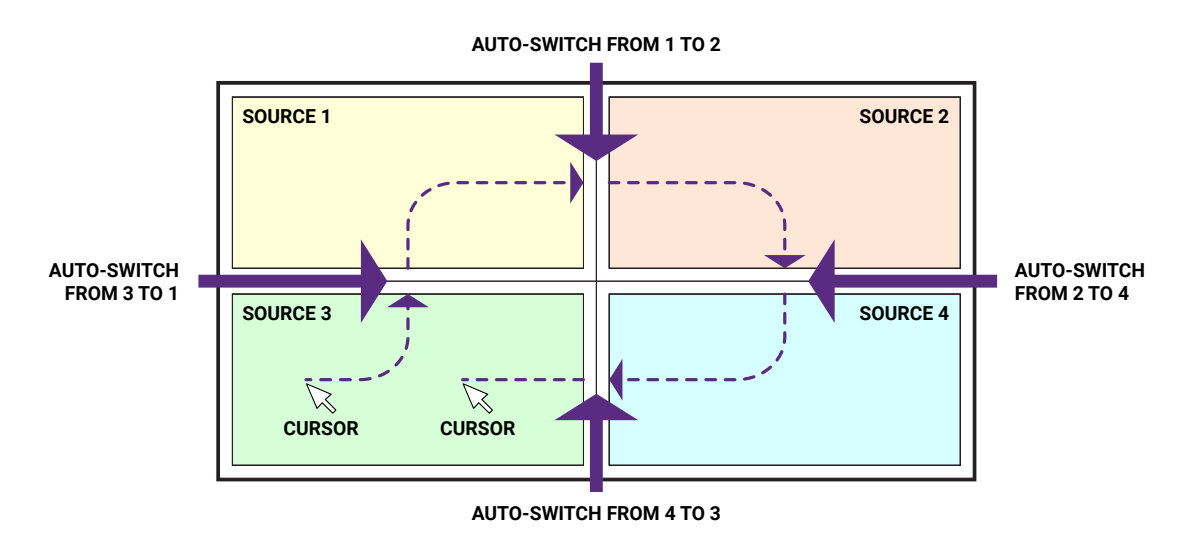

### **Relative Mouse Mode KM Switching**

When using computers with multiple displays, SmartAVI developed a new feature called Mouse Gesture Switching, which is a technology that allows switching between computers using simple mouse clicks and gestures. No device driver is required. Simply press the scroll wheel twice and then move the mouse in the direction of the channel you desire to switch to. **This feature only works in Relative Mouse Mode**.

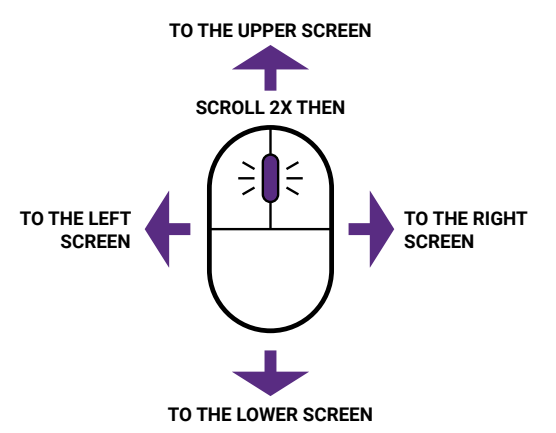

### **System operation**

There are four ways to control the SKM-04-PRO: front panel buttons, keyboard hotkeys, RS-232 serial commands, and through the included graphical user interface (GUI).

#### **Front Panel Control**

To switch to an input port, simply push the button on the front-panel of the KM. If an input port is selected, the LED of that port will turn on.

Front Panel - Port Selection LEDs:

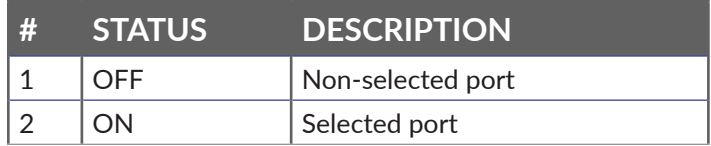

#### **Hotkey Commands**

A Hotkey command is a keyboard sequence used to trigger an action on the SKM-04-PRO via the keyboard connected to the USB port of the SKM-04-PRO. To activate the hotkey sequence, press the **CTRL** key twice and then enter the desired hotkey commands.

**Note**: All commands can use upper and/or lower case characters.

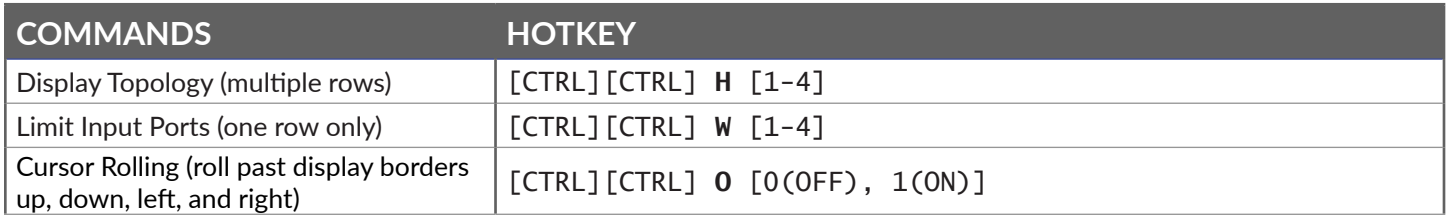

**Note**: Display Topology specifies the number of horizontal columns. The number of vertical rows is calculated in the software by 4/n columns.

#### **Custom Hotkey Triggers**

Users can customize the keys that trigger hotkeys. The default trigger for hotkey function on the keyboard is **Ctrl** + **Ctrl**. The trigger function can be used to change to the following keys: **Ctrl** (Left / Right), **Alt**, **Shift** (Left / Right), **Caps Lock**, **Scroll Lock**, **F1**-**F12**

To view the current hotkey trigger setting:

Use the RS-232 command: **/** + **/** + **?** + **?** + **Enter** to view the current hotkey trigger. To reset the Hotkey Trigger, use the "**Factory Defaults**" command.

To change the hotkey trigger setting:  $[hotkey] + [hotkey] + X + [desiredhotkey]$ 

Example: If the user's current hotkey trigger is **Shift** and they want to change it to **Scroll Lock**, the user would type **Shift** + **Shift** + **X** + **Scroll Lock**.

### **System operation (continued)**

### **RS-232 Serial Control**

The SKM-04-PRO may also be controlled via RS-232 commands. To use these commands, you must use HyperTerminal or an alternate terminal application. The settings for the connection are as follows: Baudrate **115200**; Data Bits **8**; Parity **None**; Stop Bits **1**; Flow Control **None**.

Once you have connected to the SKM-04-PRO via Serial, you will see the SKM-04-PRO information when the device starts up.

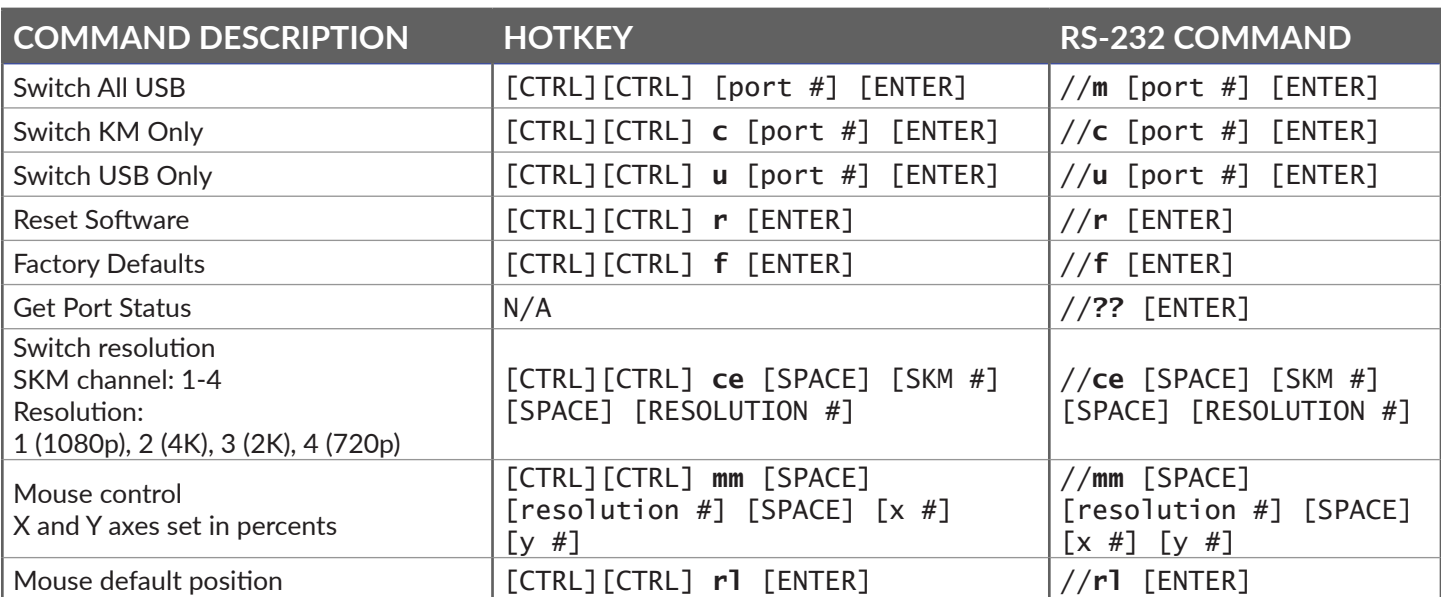

The following commands can be used for RS-232 with available keyboard hotkeys:

### **Graphical User Interfaces**

In addition to the front panel buttons, keyboard hotkeys, and RS-232 serial commands described above, the SKM-04-PRO can be configured through a simple GUI that offers all the same customization options as the other control methods. This interface can be accessed on the connected computers.

### **System operation (continued)**

### **Display Topology Configuration**

The SKM-04-PRO has a configurable display topology configuration that can be easily activated through keyboard hotkeys. No software or drivers are required to configure the display topology.

**Note: Hotkey CTRL + CTRL** command allows for multiple rows.

(1) Hotkey Command: "**CTRL** + **CTRL** + **H** + **4** + **ENTER**"

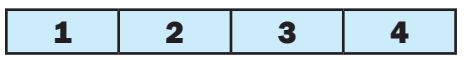

(2) Hotkey Command: "**CTRL** + **CTRL** + **H** + **2** + **ENTER**"

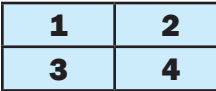

(3) Hotkey Command: "**CTRL** + **CTRL** + **H** + **3** + **ENTER**"

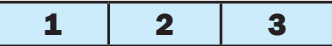

(4) Hotkey Command: "**CTRL** + **CTRL** + **H** + **1** + **ENTER**"

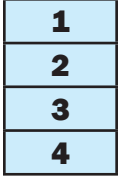

#### **Limit Input Ports Configuration**

The SKM-04-PRO allows the user to shut off input from specific connected computers without the need to disconnect them from the switch.

**Note**: Limit Input Ports commands reset the Display Topology configuration.

Hotkey Commands: **CTRL**, **CTRL W** (**X**) commands (allows one row only):

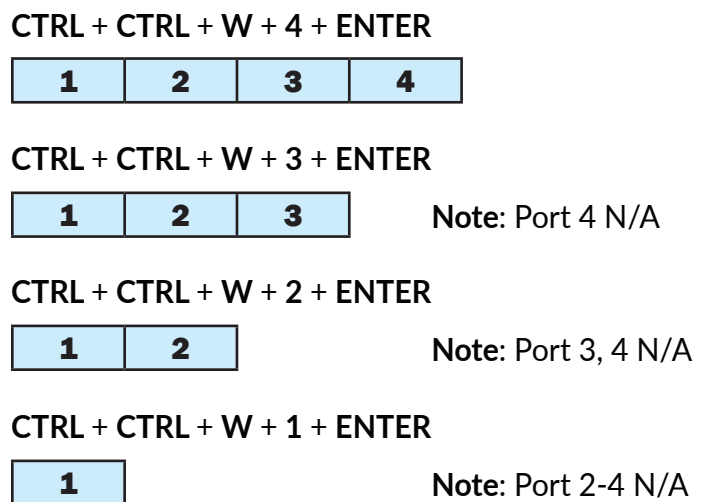

**Note**: Limit Input Ports commands reset Display Topology configuration.

### **System operation (continued)**

#### **Resolution and Mouse Configuration**

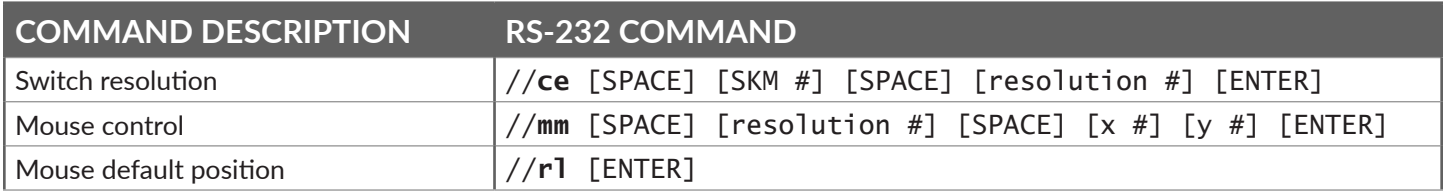

**//CE** [SPACE] [SKM #] [SPACE] [resolution #]

Where SKM channel can be set 1-4

Where Resolution number is the following:

- 1. 1080p
- 2. 4K
- 3. 2K
- 4. 720p

For example: **//CE 1 2** In this example we are setting channel 1 to reference 4K resolution.

**//MM** [SPACE] [resolution #] [SPACE] [x integer # (1-100)] [y integer # (1-100)]

#### For example: **//MM 2 80 50**

In this example we are setting the mouse movement according to 4K resolution with 80 as the mouse speed mulitplier for X and 50 as the mouse speed multiplier for Y.

The integer number set for the mouse multiplier will act as a value from 1-100%.

In the example above we are using the following:

80 for X, therefore 80 will become 80% of the mouse movement moving horizontally on the X-axis 50 for Y, therefore 50 will become 50% of the mouse movement moving vertically on the Y-axis 100 will do 100%, 65 will do 65%, 5 will do 5%, etc.

Suppose you move the mouse 100 units for the X axis and 10 units for the Y axis. The software will change 100 \* 80% = 80 units for the X axis and 10 \* 50% = 5 unit for the Y axis. This will cause the mouse cursor to move slower.

**//RL** will return the channel's current mouse mulitplier percentage and the current resolution which will reference the resolution number mentioned in the **//CE** command.

### **Troubleshooting**

#### **No Power**

- Make sure that the power adapter is securely connected to the power connector of the unit.
- Check the output voltage of the power supply and make sure that the voltage value is around 12VDC.
- Replace the power supply.

#### **No Video**

- Check if all the video cables are connected properly.
- Connect the computer directly to the monitor to verify that your monitor and computer are functioning properly.
- Restart the computers.

#### **Keyboard is not working**

- Check if the keyboard is properly connected to the unit.
- Check if the USB cables connecting the unit and the computers are properly connected.
- Try connecting the USB on the computer to a different port.
- Make sure that the keyboard works when directly connected to the computer.
- Replace the keyboard.

#### **Mouse is not working**

- Check if the mouse is properly connected to the unit.
- Try connecting the USB on the computer to a different port.
- Make sure that the mouse works when directly connected to the computer.
- Replace the mouse.

#### **No Audio**

- Check if all the audio cables are connected properly.
- Connect the speakers directly to the computer to verify that the speakers and the computer audio are functioning properly.
- Check the audio settings of the computer and verify that the audio output is through the speakers.

### **Technical support**

For product inquiries, warranty questions, or technical questions, please contact info@smartavi.com.

### **Limited warranty statement**

#### **A. Extent of limited warranty**

SmartAVI, Inc. warrants to the end-user customers that the SmartAVI product specified above will be free from defects in materials and workmanship for the duration of 1 year, which duration begins on the date of purchase by the customer. Customer is responsible for maintaining proof of date of purchase.

SmartAVI limited warranty covers only those defects which arise as a result of normal use of the product, and do not apply to any:

- a. Improper or inadequate maintenance or modifications
- b. Operations outside product specifications
- c. Mechanical abuse and exposure to severe conditions

If SmartAVI receives, during applicable warranty period, a notice of defect, SmartAVI will at its discretion replace or repair defective product. If SmartAVI is unable to replace or repair defective product covered by the SmartAVI warranty within reasonable period of time, SmartAVI shall refund the cost of the product.

SmartAVI shall have no obligation to repair, replace or refund unit until customer returns defective product to SmartAVI.

Any replacement product could be new or like new, provided that it has functionality at least equal to that of the product being replaced.

SmartAVI limited warranty is valid in any country where the covered product is distributed by SmartAVI.

#### **B. Limitations of warranty**

To the extant allowed by local law, neither SmartAVI nor its third party suppliers make any other warranty or condition of any kind whether expressed or implied with respect to the SmartAVI product, and specifically disclaim implied warranties or conditions of merchantability, satisfactory quality, and fitness for a particular purpose.

#### **C. Limitations of liability**

To the extent allowed by local law the remedies provided in this warranty statement are the customers sole and exclusive remedies.

To the extant allowed by local law, except for the obligations specifically set forth in this warranty statement, in no event will SmartAVI or its third party suppliers be liable for direct, indirect, special, incidental, or consequential damages whether based on contract, tort or any other legal theory and whether advised of the possibility of such damages.

#### **D. Local law**

To the extent that this warranty statement is inconsistent with local law, this warranty statement shall be considered modified to be consistent with such law.

## Smart-**AV** SMART AUDIO VIDEO INNOVATION

### **NOTICE**

The information contained in this document is subject to change without notice. SmartAVI makes no warranty of any kind with regard to this material, including but not limited to, implied warranties of merchantability and fitness for particular purpose. SmartAVI will not be liable for errors contained herein or for incidental or consequential damages in connection with the furnishing, performance or use of this material. No part of this document may be photocopied, reproduced, or translated into another language without prior written consent from SmartAVI, Inc.

20180109

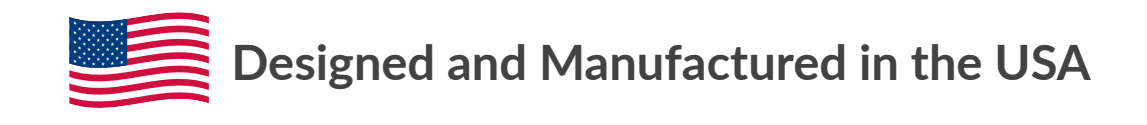

Tel: (888) 994-7427 • (702) 800-0005 2455 W Cheyenne Ave, Suite 112 North Las Vegas, NV 89032

### www.smartavi.com